## View Student Flags, Kudos, and Referrals

| Step | Directions                                                                                                    |
|------|----------------------------------------------------------------------------------------------------|
| 1    | Click the icon and select <b>Students.</b> Then select the <b>Tracking</b> tab at the top of your screen.                                                               |
| 2    | Use the filters along the top to populate a list by various criteria.                                                                                                   |
| 3    | See a list of students who have tracking items according to the filter criteria you set. You will see the tracking item type, name, status, creator, and creation date. |
| 4    | Hover over the item icon ►★ → to view details, add a comment to the item, and/or clear the item (if your role allows).                                                  |

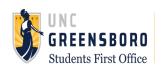